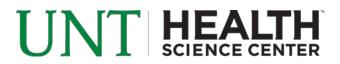

# Connecting to Wireless at the UNT Health Science Center for PC

#### HSC-Students

Current Students enrolled at the Health Science Center will need to log into this network.

#### HSC-Faculty-Staff

Faculty/staff only - Students and Guests will not be able to log into this network.

#### HSC-Guest

Visitors of the campus will need to log into this network. Accounts are provided by the Circulation Desk or the Helpdesk.

#### EDURoam

EDURoam allows Faculty/Staff/Students from participating Universities connectivity to wireless networks at the Health Science Center using their University credentials.

| Not connected                   | <b>*</b> 2 ^ |  |
|---------------------------------|--------------|--|
| Connections are available       |              |  |
| Wireless Network Connection     |              |  |
| HSC-Faculty-Staff               | lte.         |  |
| Connect automatically           | Connect      |  |
| eduroam                         | llee         |  |
| HSC-Guest                       | llee         |  |
| UNTHSC-FS                       | lle.         |  |
| HSC-Student                     | ltte         |  |
| UNTHSC-WiFi                     | 311          |  |
| HSCWireless                     | <u>.</u>     |  |
| Open Network and Sharing Center |              |  |

### **Getting Connected**

Select the appropriate network and verify that "Connect Automatically" is checked. Click "Connect" when ready.

| Windows Security                                        | -       | x         |
|---------------------------------------------------------|---------|-----------|
| Network Authentication<br>Please enter user credentials |         |           |
|                                                         | bwd0028 |           |
|                                                         |         | OK Cancel |

Log in using your EUID and Password when prompted.

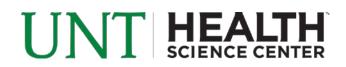

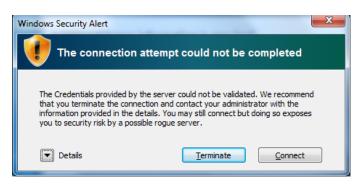

Click "Connect" when prompted with the above message.

## **Troubleshooting Connection Issues**

If you have trouble connecting to one of the networks you may delete the network connection and try again to resolve your issues. In Windows 7 click **Start** and type **Manage Wireless Networks**. Open Manage Wireless Networks and find the network you are having trouble with. Highlight the network by clicking on it and click the Remove button to remove the network. Once this is complete, try to follow the steps to connect to your wireless network.

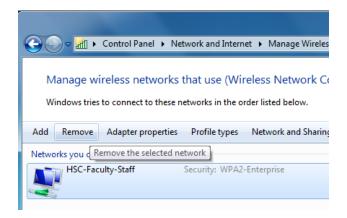

If you believe you are unable to connect to the wireless network because your password is invalid or expired, visit <u>http://ams.unt.edu</u> to change your password.

If you are still unable to connect to the wireless network after following the above instructions, please visit or contact the UNT Health Science Center Helpdesk.